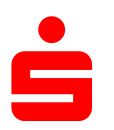

# **Änderung des Sicherungsverfahrens auf pushTAN Im Vereinsmeister**

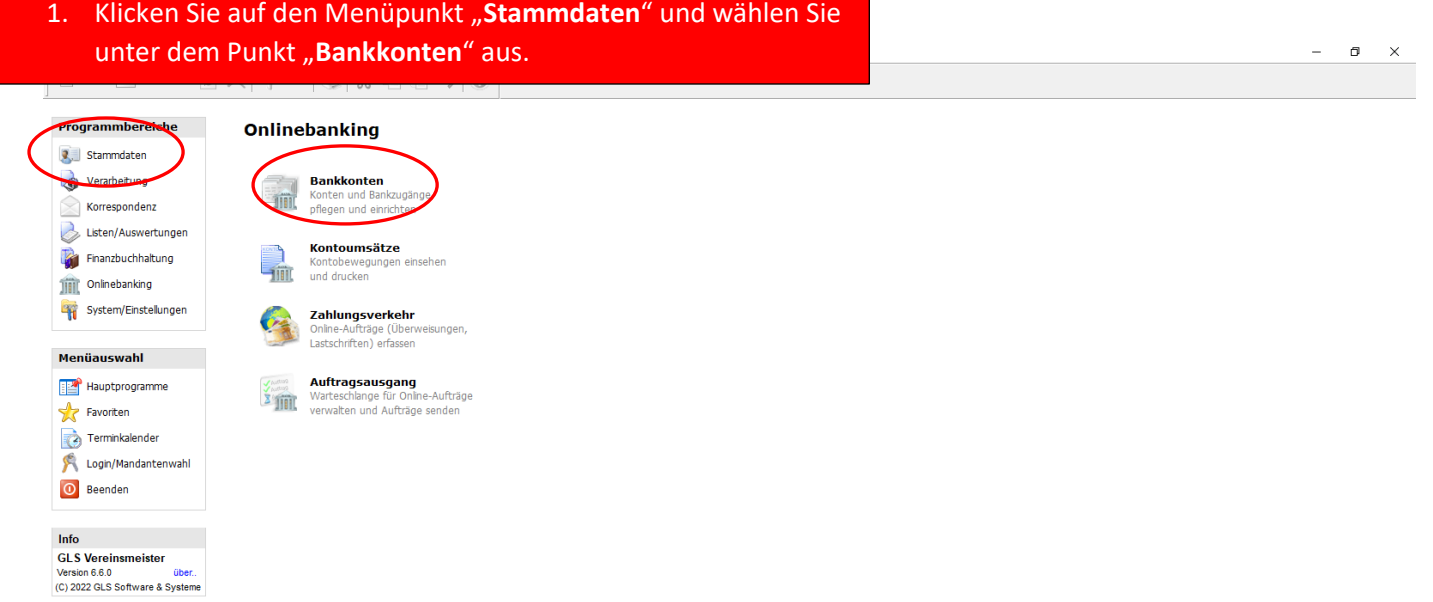

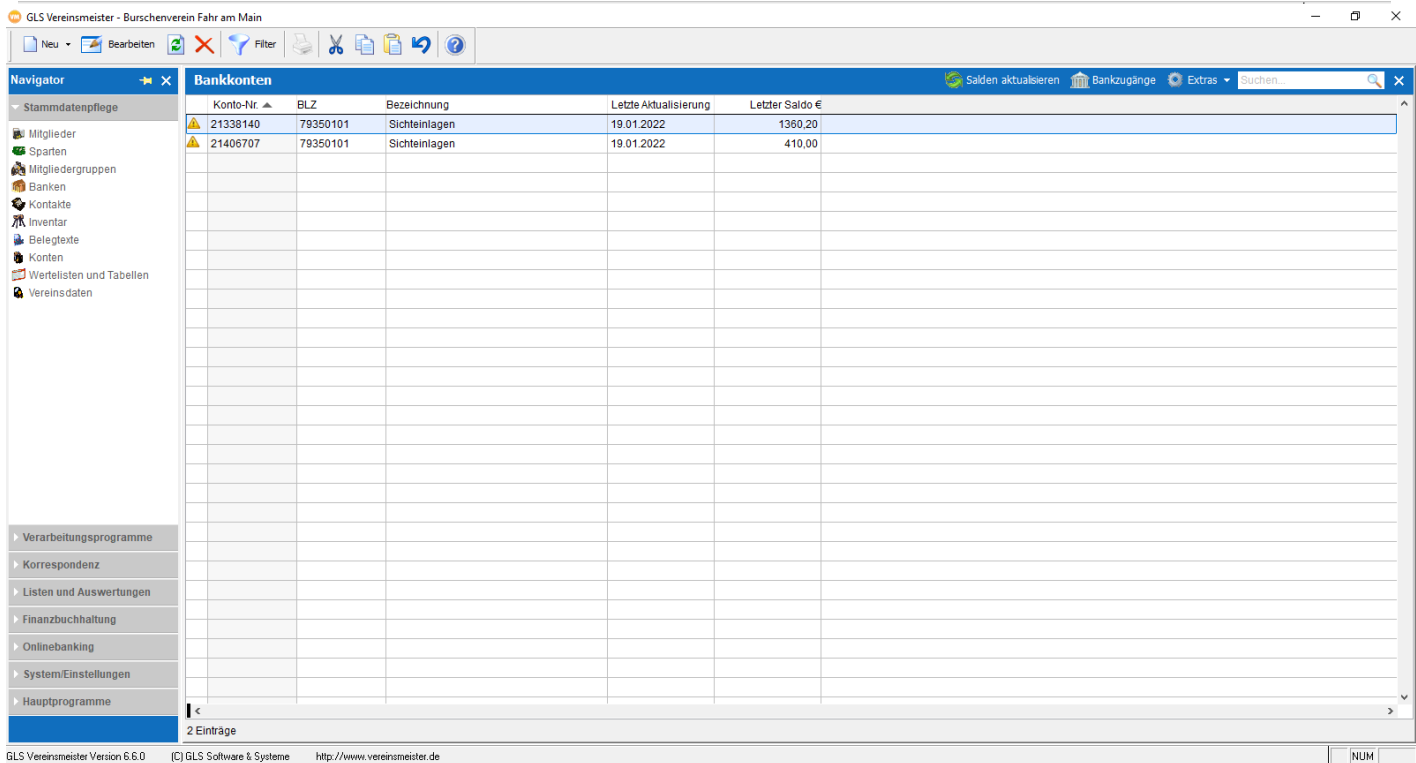

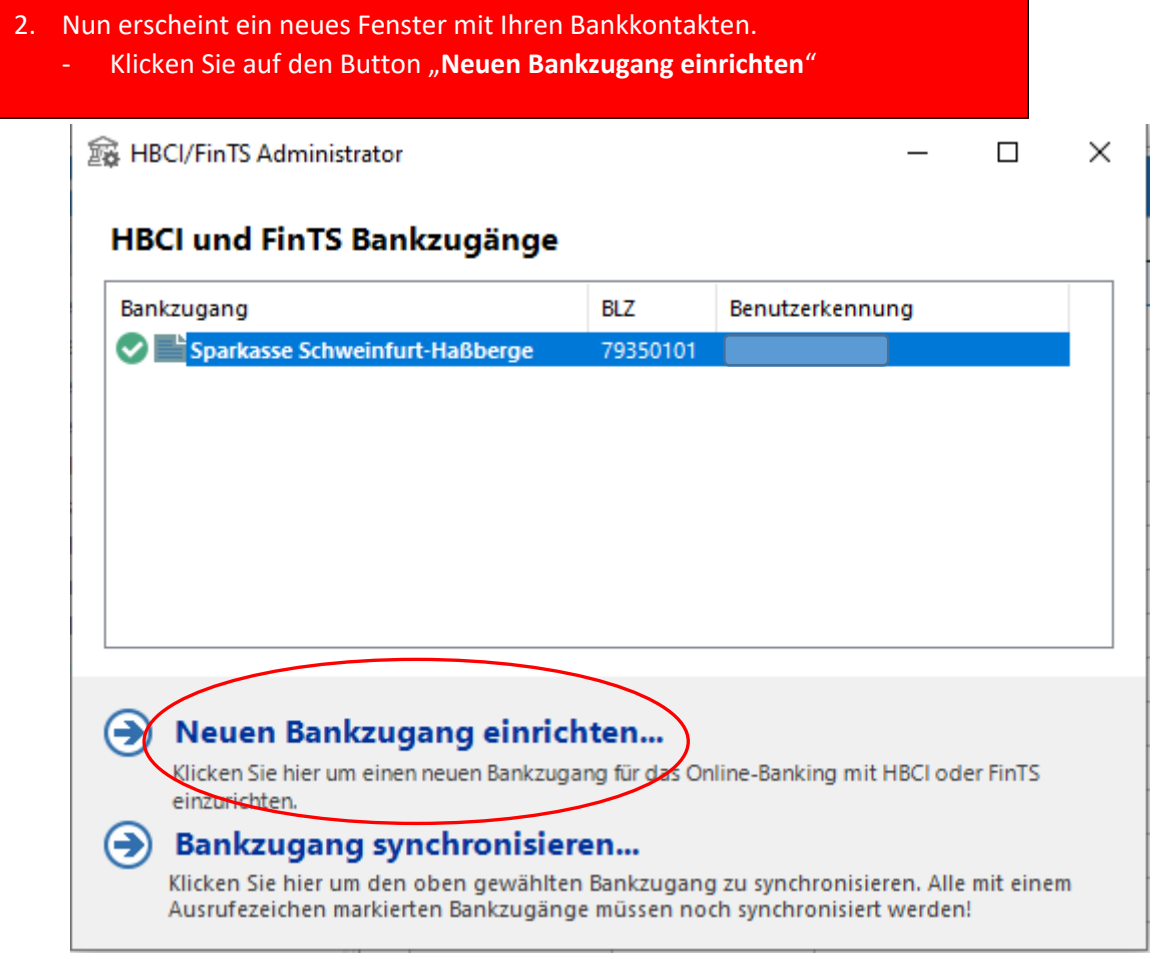

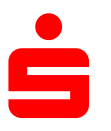

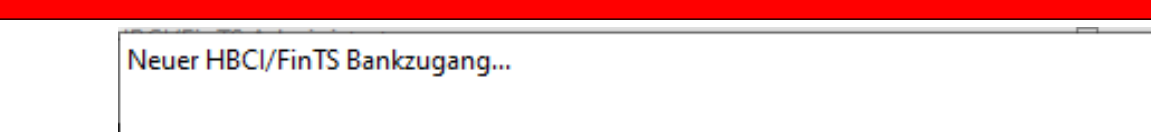

3. Anschließend klicken Sie auf den Button "TAN-Verfahren" und bestätigen dies mit "Weiter"

#### Wählen Sie das Sicherheitsmedium

Klicken Sie auf das gewünschte Sicherheitsmedium um die Einrichtung eines entsprechenden Bankzugangs zu beginnen.

#### **TAN-Verfahren**

∍

Bankzugang für ein beliskiges TAN-Verfahren wie zum Beispiel iTAN, chipTAN, mobileTAN und Sm@rt-TAN.

## Schlüsseldatei (HBCI)

Bankzugang für das HBCI Sicherheitsverfahren mit Schlüsseldatei.

## Chipkarte (HBCI)

Bankzugang für das HBCI Sicherheitsverfahren mit Chipkarte und Chipkartenleser. Kein chipTAN-Verfahren!

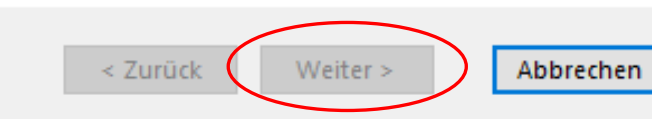

# Neuer HBCI/FinTS Bankzugang... **Bankleitzahl** Geben Sie die Bankleitzahl des Kreditinstituts ein, für das der Bankzugang eingerichtet werden soll. **Bankleitzahl** 79350101 Sparkasse Schweinfurt-Haßberge Die Zugangsdaten zu dieser Bank wurden in der Datenbank gefunden. Für die weitere Einrichtung sind nur wenige zusätzliche Informationen erforderlich. Zugangsdaten im Expertenmodus selbst eingeben?

< Zurück

Weiter >

Abbrechen

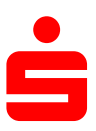

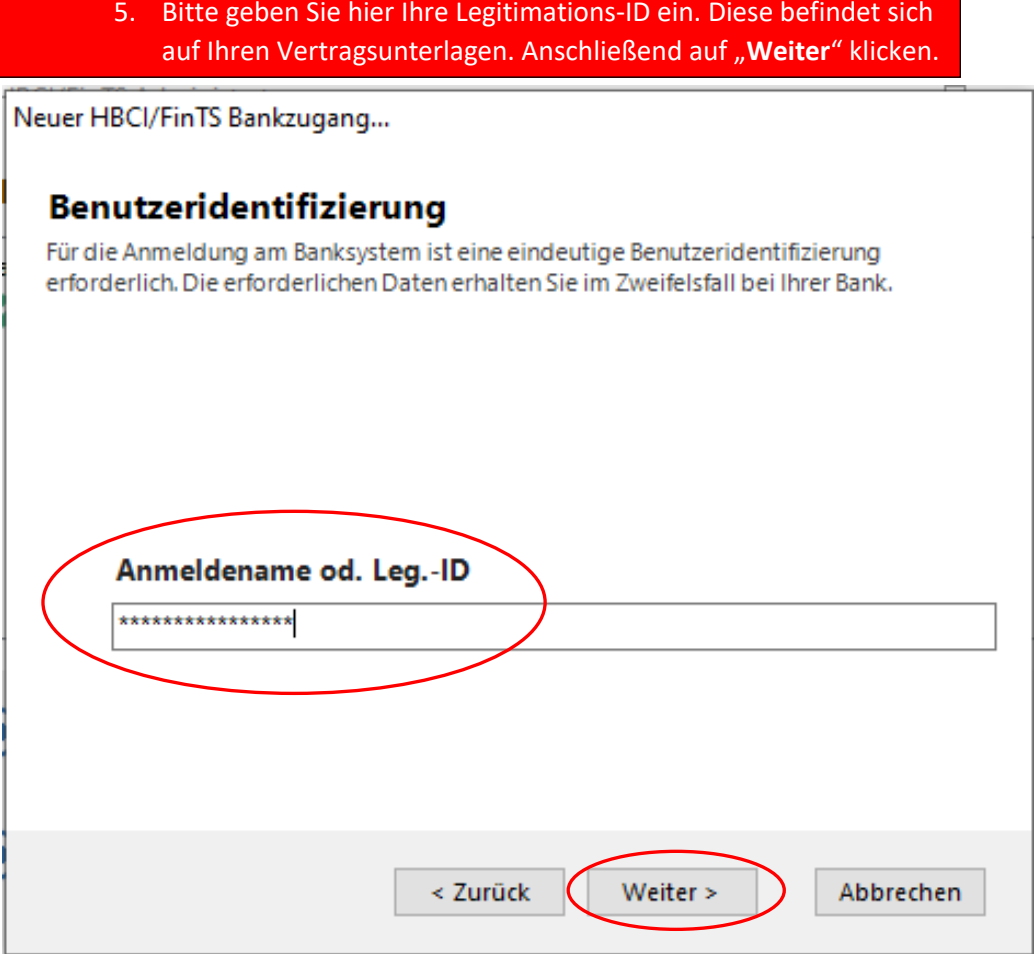

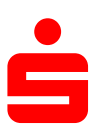

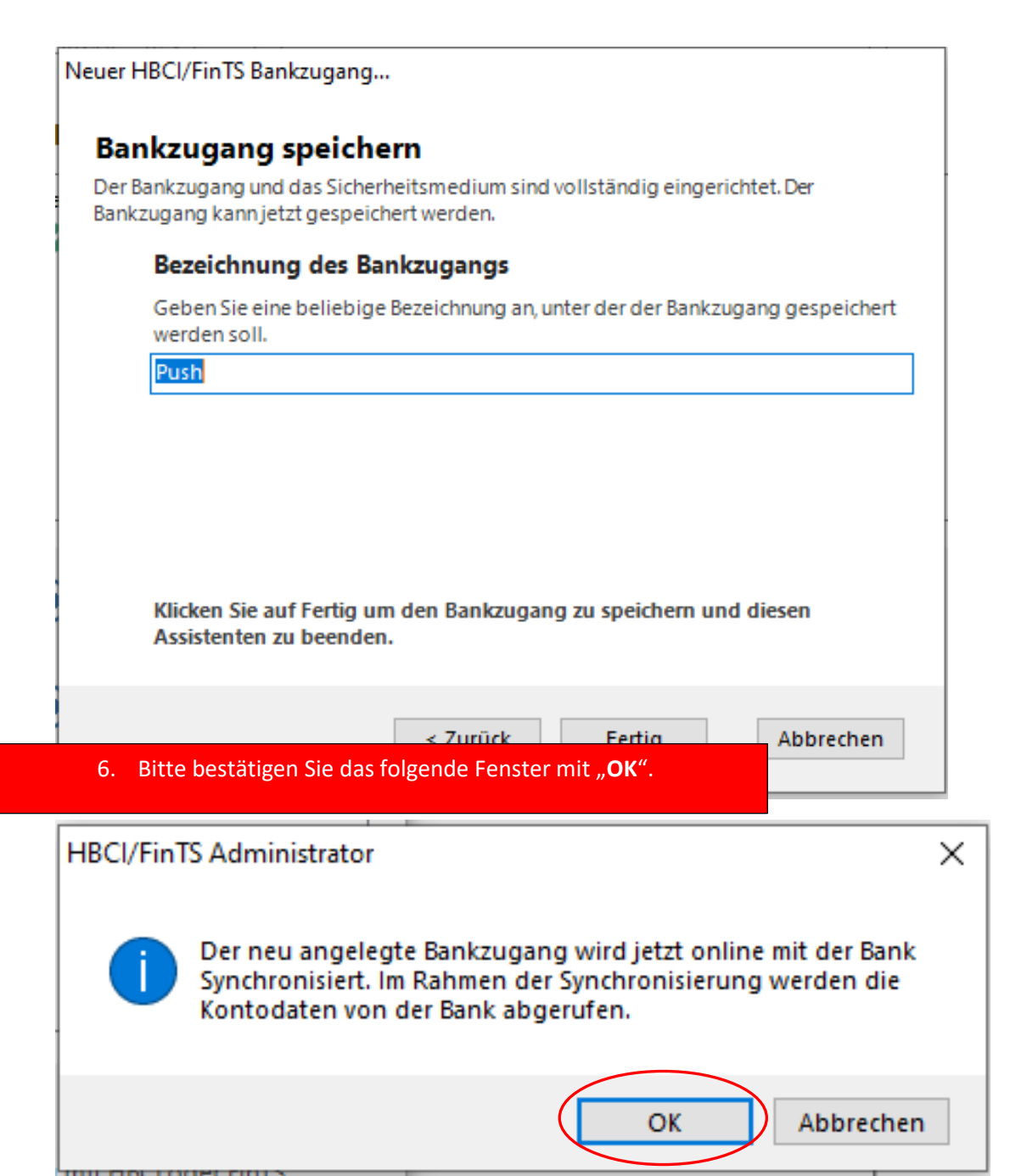

klicken

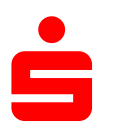

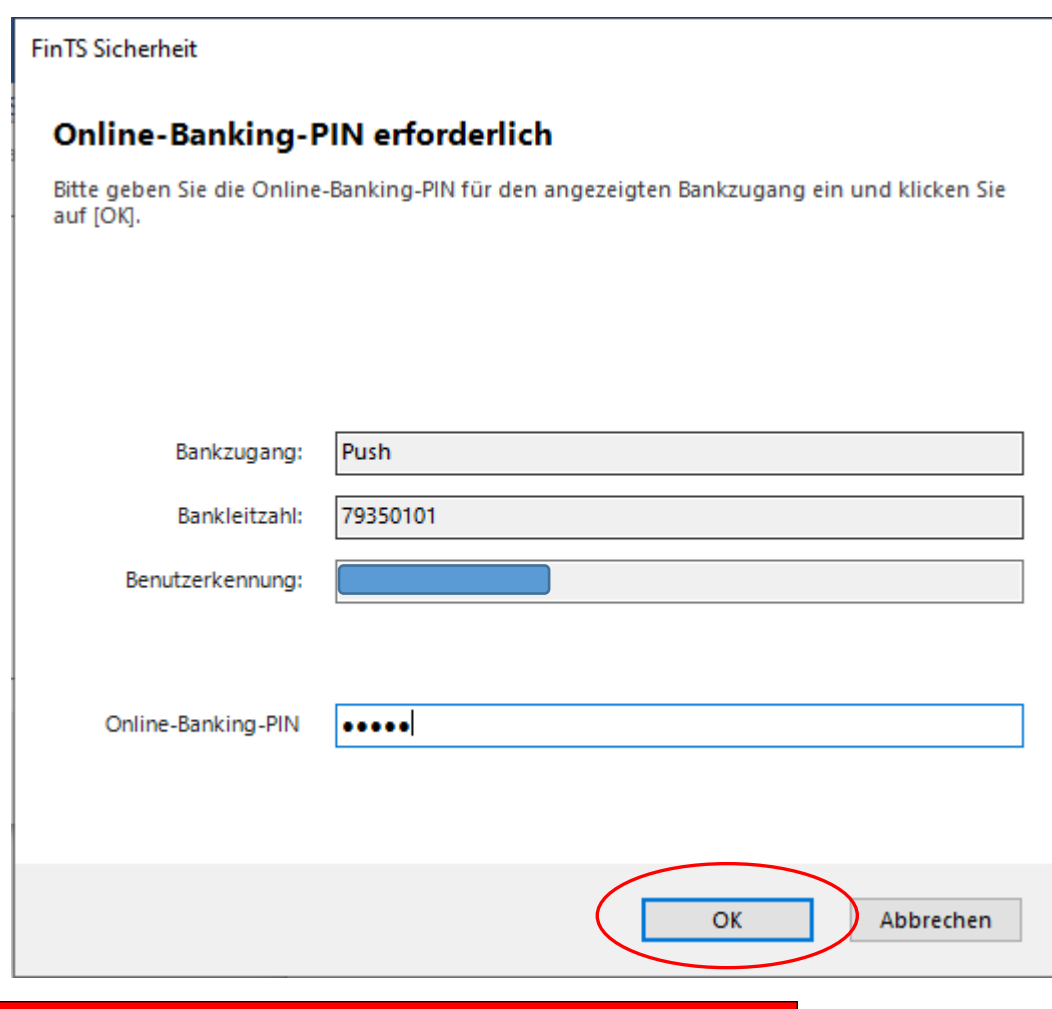

8. Nun werden Sie aufgefordert, Ihre Onlinebanking-PIN einzugeben. Bitte auch hier die Eingabe mit "OK" bestätigen.

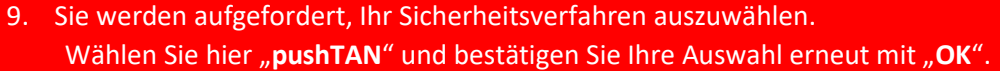

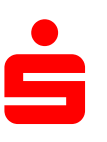

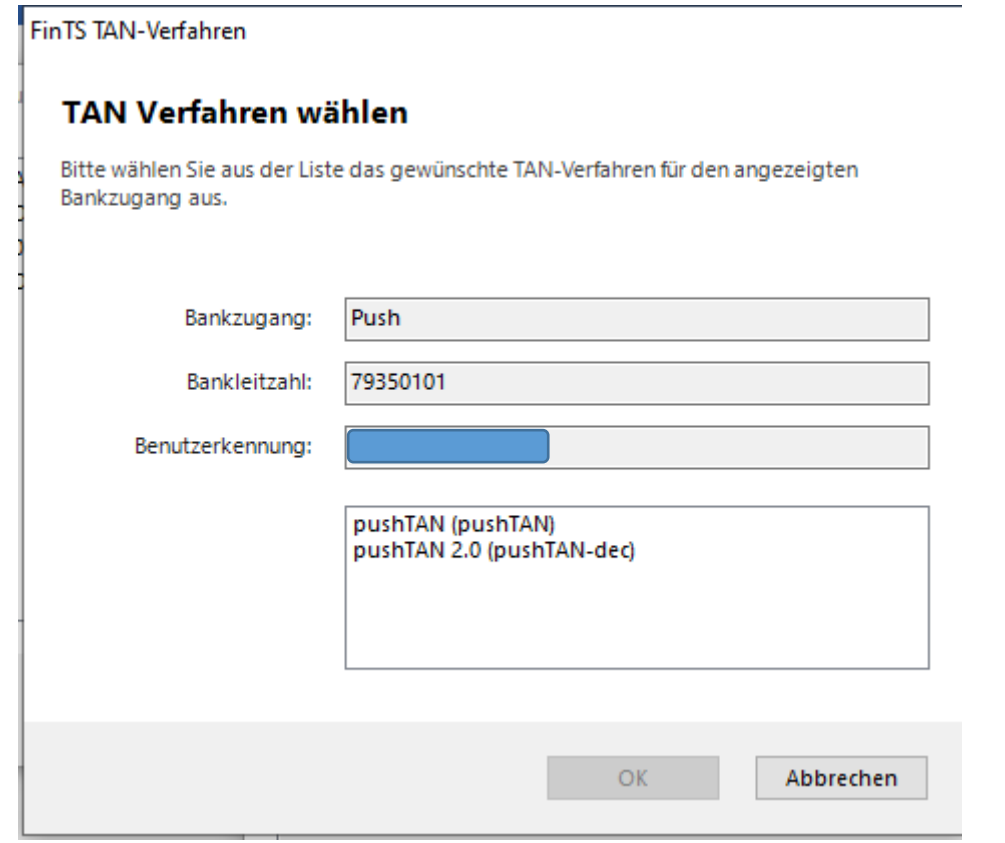

10. Um den Vorgang abschließend zu beenden klicken Sie nochmals auf "**Schließen – Schließen – Abbrechen**"